## *KU - Získanie priemeru z AiS2 pre žiadosť o pridelenie ubytovania*

## **Prístup A - Cez študentské zobrazenie AiS2:**

Po prihlásení v hlavnej časti rozhrania AiS2 si rozkliknite sekciu "Zápisné listy" Vášho štúdia.

- Ak ste študentom **prvého ročníka**, tak kliknite na zápisný list aktuálneho akad. roka.
- Ak ste študentom **vyššieho ročníka**, tak kliknite na zápisný list z minulého akad. roka.

Na zápisnom liste zvoľte možnosť *"Hodnotenia, priemery".*

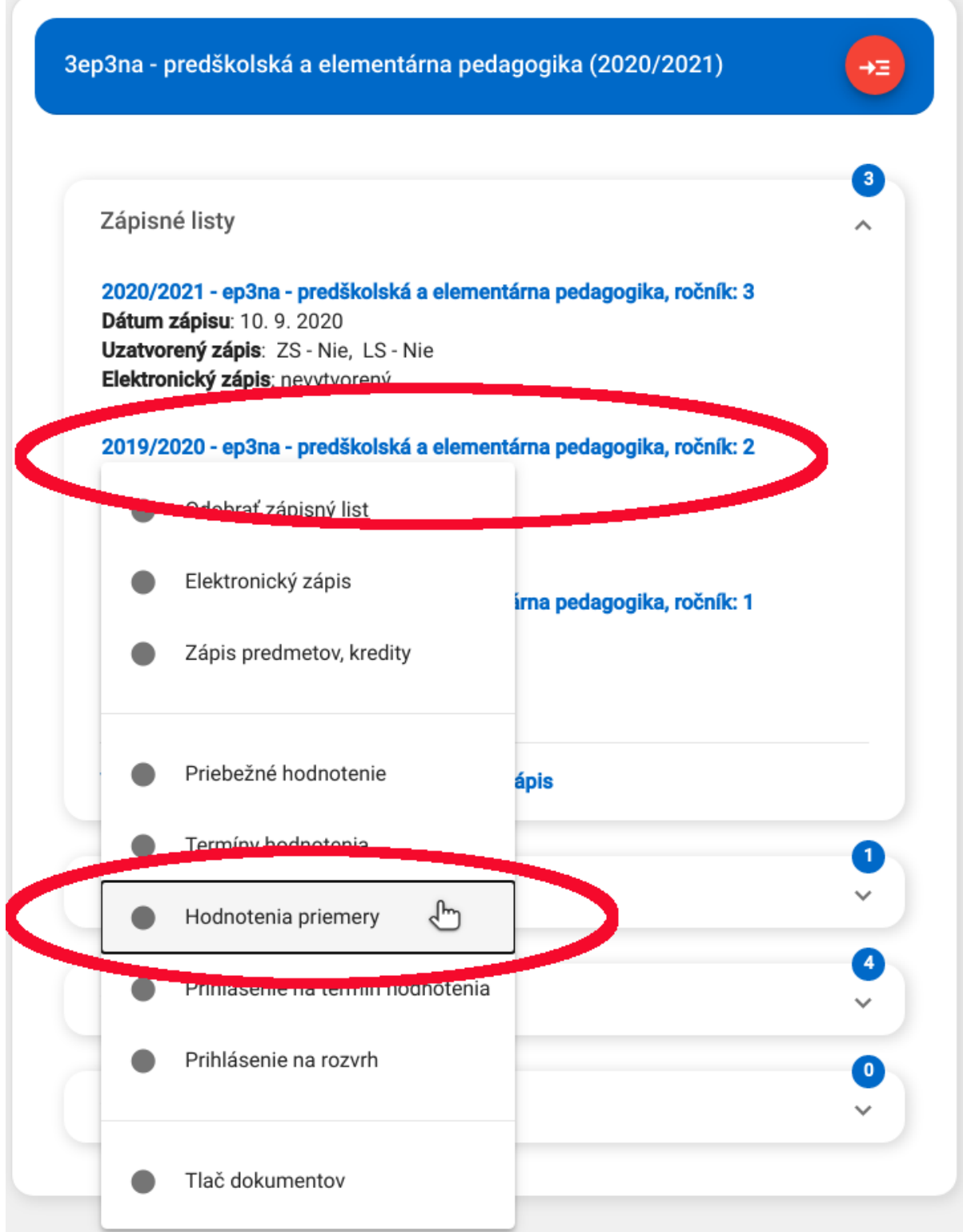

- Ak ste študentom **prvého ročníka**, tak použite priemer v políčku "Zimný semester", nachádza sa pod políčkom "*Vážený študijný priemer bez časti štátne skúšky"* v ľavej časti dialógu (2,03 v príklade).
- Ak ste študentom **vyššieho ročníka**, tak použite priemer *"Vážený študijný priemer bez časti štátne skúšky"* v ľavej časti dialógu (1,91 v príklade).

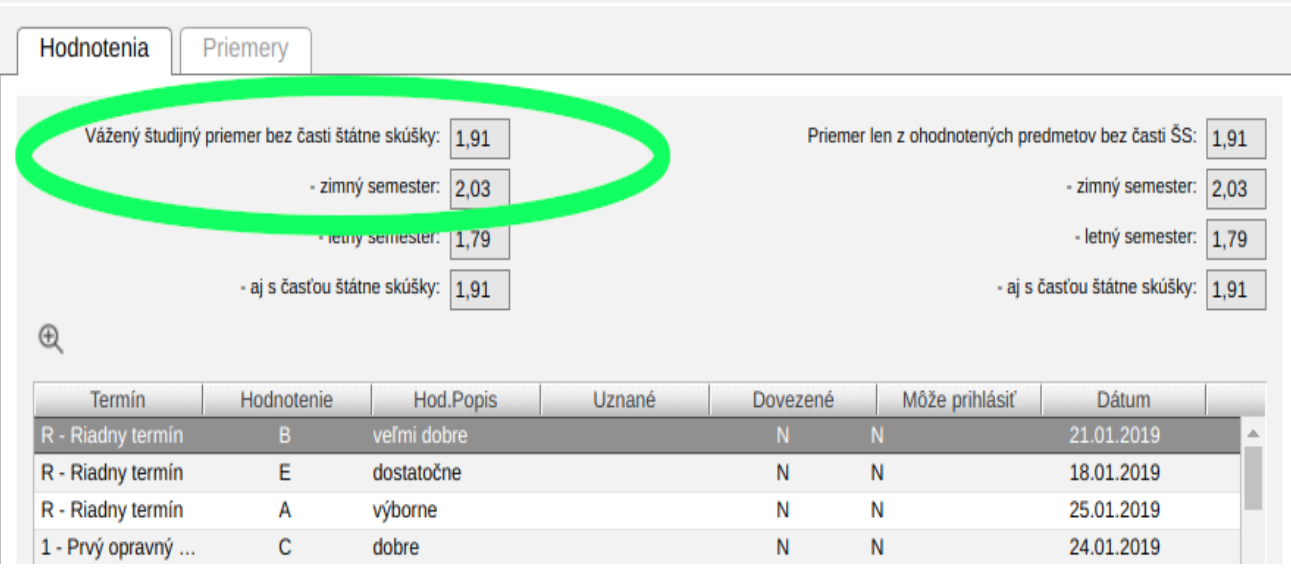

## **Prístup B - Cez univerzálne zobrazenie AiS2:**

Po prihlásení v ľavom menu zvoľte položku "Evidencia štúdia" a následne spustite modul *"VSES017 - Štúdium, zápisné listy, záverečné práce, štátne skúšky".*

![](_page_1_Figure_5.jpeg)

Ďalej zvoľte *štúdium* a príslušný *zápisný list* za ktorý potrebujete priemer získať.

- Ak ste študentom **prvého ročníka**, tak kliknite na zápisný list aktuálneho akad. roka.
- Ak ste študentom **vyššieho ročníka**, tak kliknite na zápisný list z minulého akad. roka.

Pravým kliknutím na zápisný list vyvolajte ponuku a zvoľte "Hodnotenia, priemery".

![](_page_2_Picture_71.jpeg)

- Ak ste študentom prvého ročníka, tak použite priemer v políčku "Zimný semester", nachádza sa pod políčkom "*Vážený študijný priemer bez časti štátne skúšky"* v ľavej časti dialógu (2,03 v príklade).
- Ak ste študentom **vyššieho ročníka**, tak použite priemer *"Vážený študijný priemer bez časti štátne skúšky"* v ľavej časti dialógu (1,91 v príklade).

![](_page_2_Picture_72.jpeg)